# **MANUAL MESA DE PARTES VIRTUAL PARA EXTERNOS SISTEMA DE GESTIÓN DOCUMENTAL (SGD)**

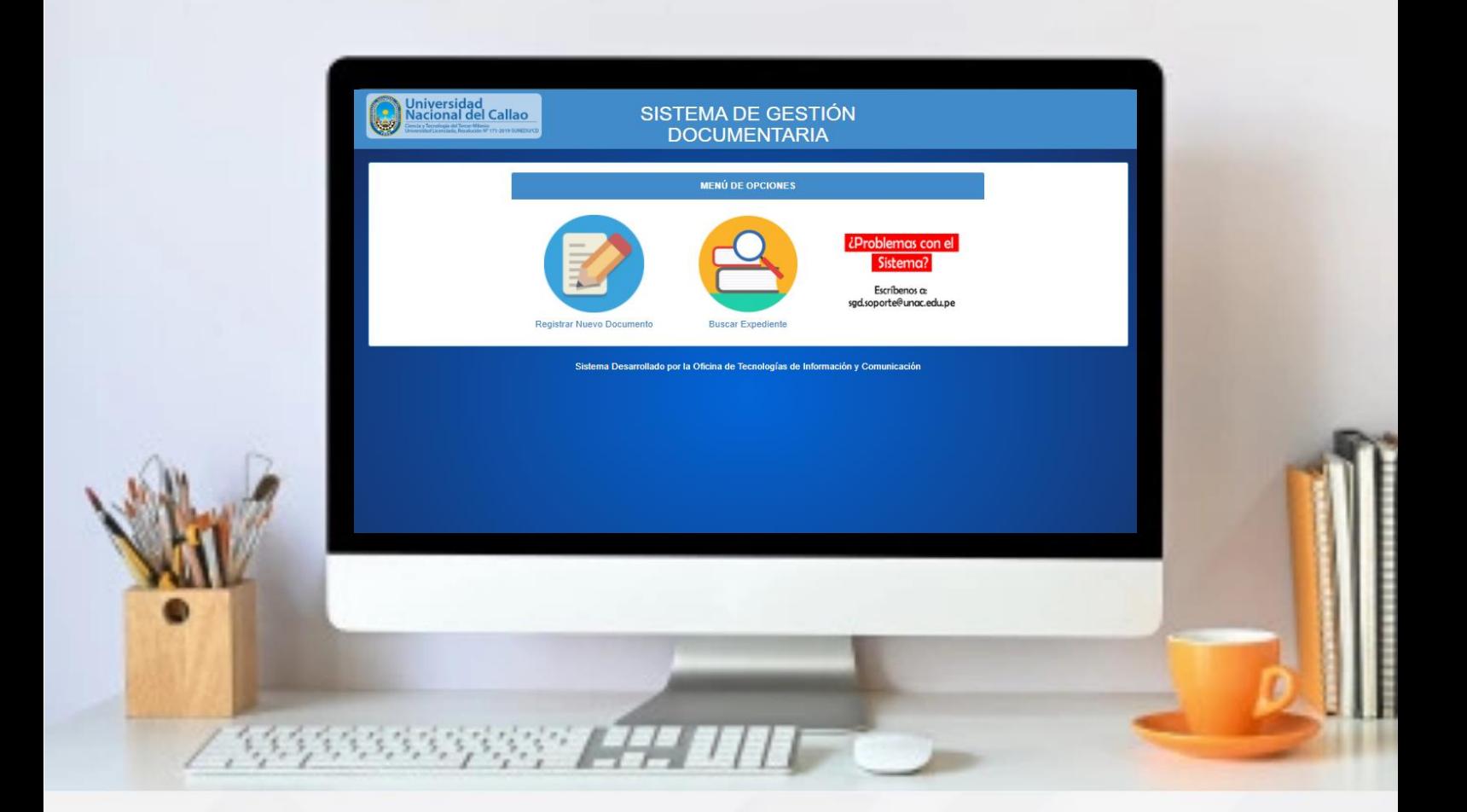

Dra. Arcelia Olga Rojas Salazar **Rectora**

Ing. José Luis Yupanqui Pérez **Área de Desarrollo de Sistemas de OTIC**

**OFICINA DE TECNOLOGÍAS DE LA INFORMACIÓN Y COMUNICACIÓN – OTIC**

## **UNIVERSIDAD NACIONAL DEL CALLAO**

## **MANUAL MESA DE PARTES VIRTUAL PARA USUARIOS EXTERNOS SISTEMA DE GESTIÓN DOCUMENTAL**

#### **1. CÓMO INGRESAR AL SISTEMA DE GESTIÓN DOCUMENTAL PARA USUARIOS EXTERNOS**

Para ingresar al Sistema de Gestión Documental (SGD) de usuarios externos deben acceder al siguiente enlace:

<https://app.unac.edu.pe/sgd/>

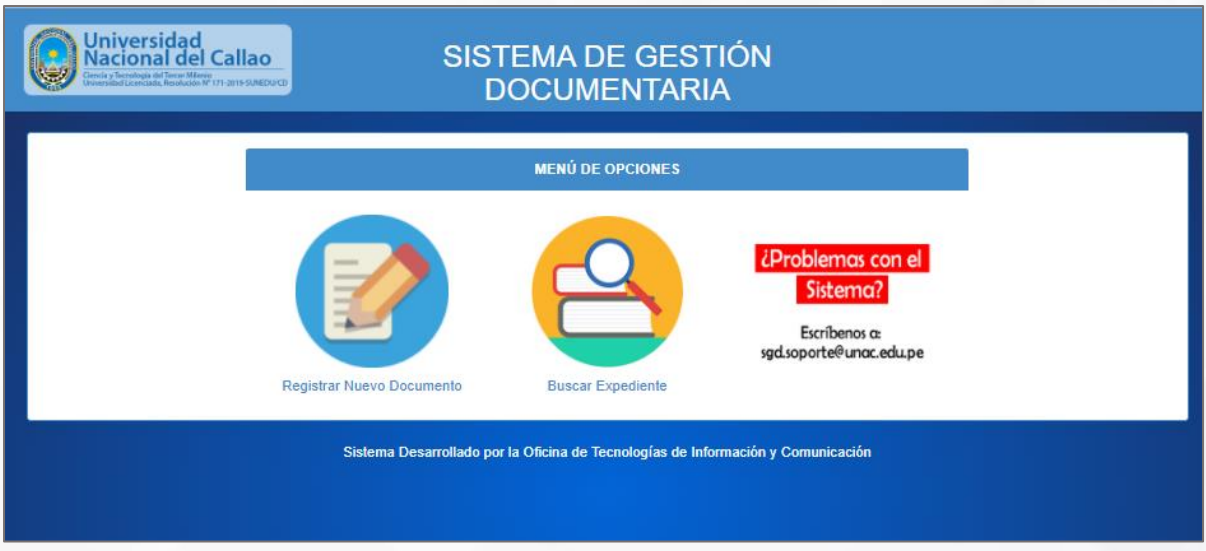

Se mostrarán las opciones para registrar un nuevo documento virtual y para hacer el seguimiento a los documentos enviados.

#### **2. ENVIO DE DOCUMENTOS**

Para enviar un documento debe seleccionar "Registrar Nuevo documento".

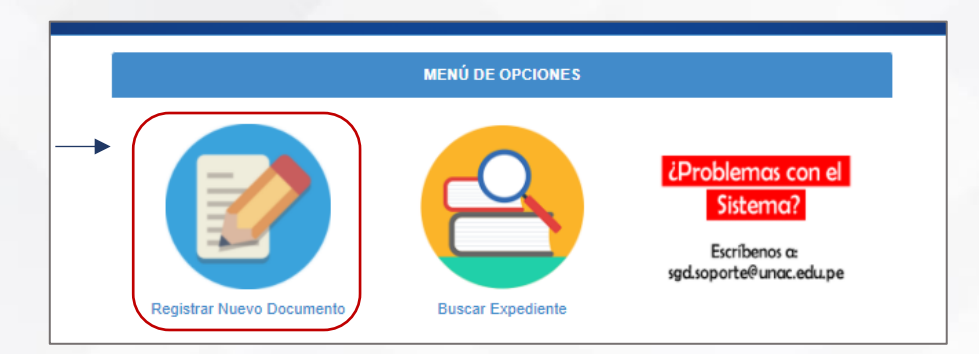

**OFICINA DE TECNOLOGÍAS DE LA INFORMACIÓN Y COMUNICACIÓN – OTIC**

### **UNIVERSIDAD NACIONAL DEL CALLAO**

Se mostrará un formulario. El formulario se divide en 2 partes:

- Datos del solicitante
- Trámite

Los usuarios nuevos deben llenar todos los datos del solicitante.

Los usuarios nuevos deben llenar todos los datos del solicitante y adjuntar una foto del documento de identidad (Obligatorio)

En caso deban enviar otro documento ya no será necesario llenar los campos de nuevo, solo seleccionarán el tipo de documento, ingresarán el número de documento, seleccionarán el botón "Buscar" y se mostrarán sus datos.

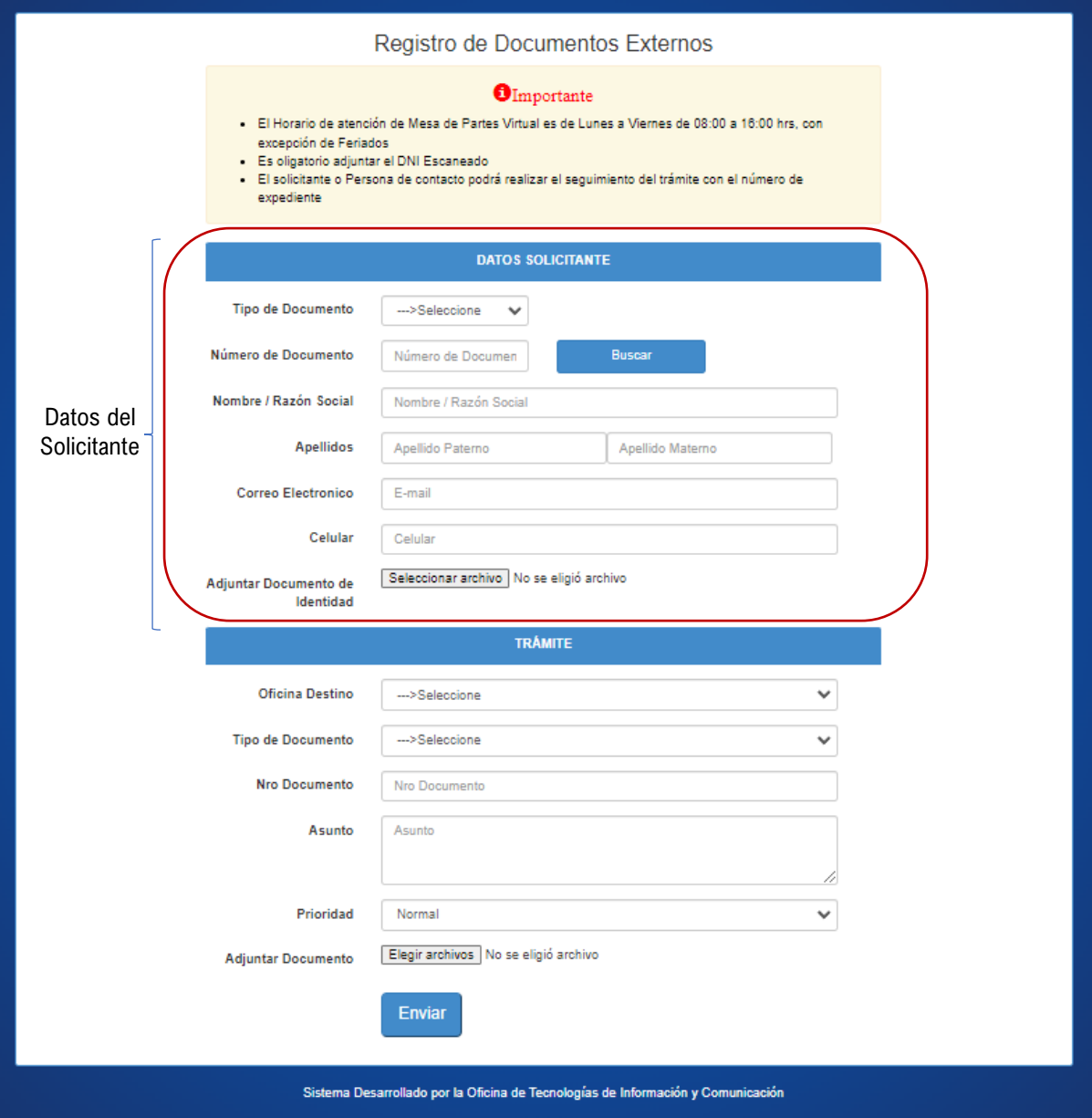

Luego se debe llenar los campos del trámite y elegir documento a enviar.

## **UNIVERSIDAD NACIONAL DEL CALLAO**

Se mostrará el Nro. de expediente del documento enviado:

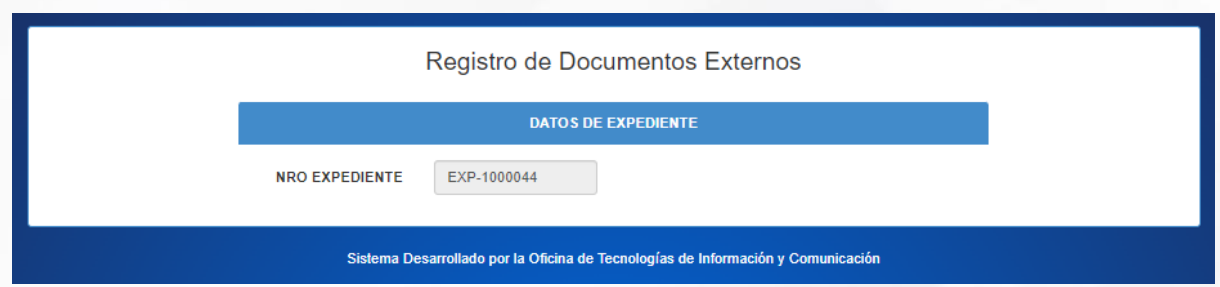

#### **3. REVISAR EL ESTADO DE LOS ENVIO DE DOCUMENTOS ENVIADOS**

Para ver el estado de los documentos enviados debe seleccionar "Buscar expedientes".

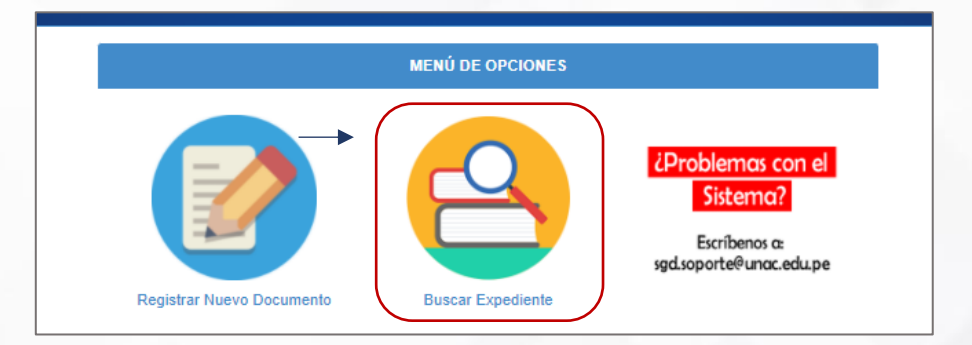

Luego ingresará el Nro. de expediente y el Nro. de Documento:

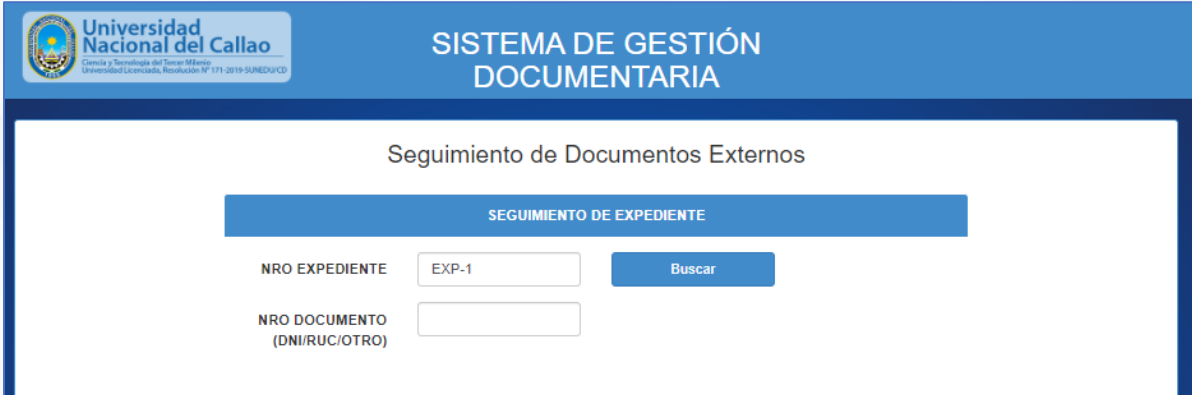

Se mostrará la trazabilidad del expediente:

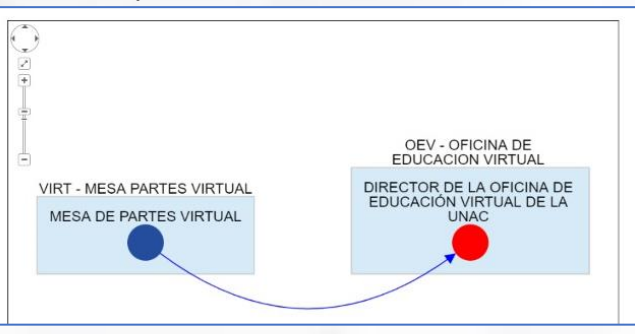

**OFICINA DE TECNOLOGÍAS DE LA INFORMACIÓN Y COMUNICACIÓN – OTIC**